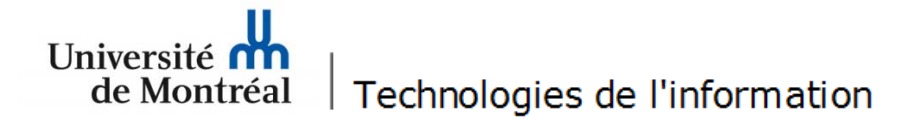

## **Configuration du réseau sans fil « UdeM avec cryptage » pour Windows 8**

**1**. Avant de commencer, il est nécessaire de supprimer la configuration d'accès au réseau sans fil existante. Pour ce faire, aller sur le bureau et cliquer sur l'icône réseau, en bas à droite de l'écran.

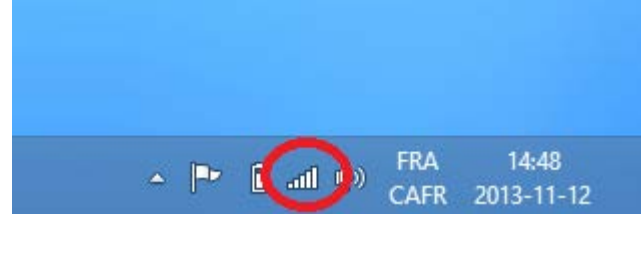

**2**. Cliquer avec le bouton droit de la souris sur « UdeM avec cryptage » et cliquer sur « Oublier ce réseau ».

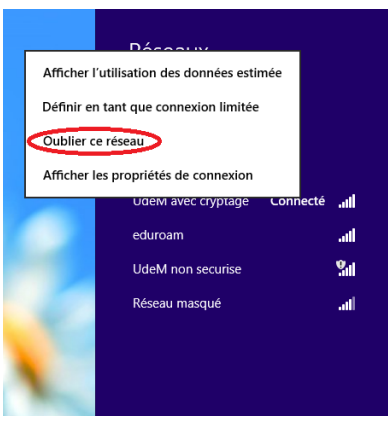

**3**. Retourner sur l'icône réseau en bas à droite de l'écran.

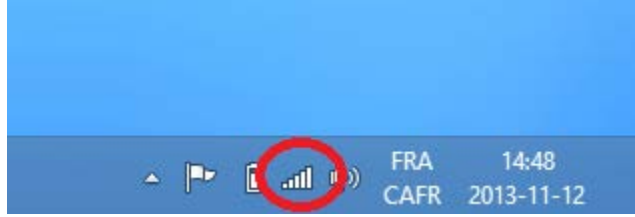

**4**. Sélectionner « UdeM avec cryptage » et cliquer sur le bouton « Connecter ».

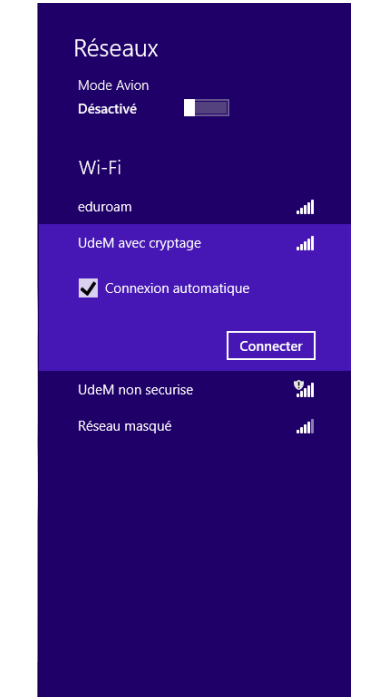

## **5**. À la fenêtre suivante, cliquer sur

« Connexion ».

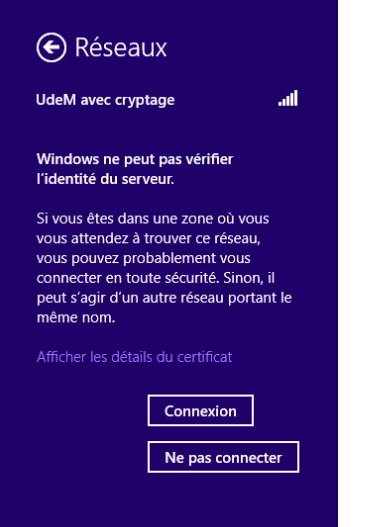

## **6**. Faire un clic droit sur « Afficher les propriétés de connexion ».

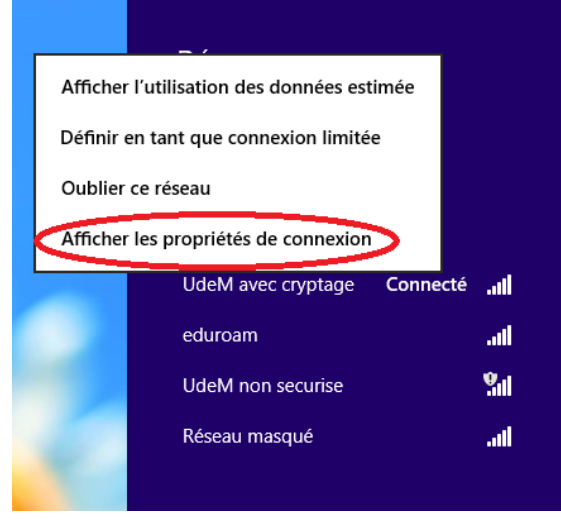

**7**. Dans l'onglet « Connexion », cocher « Me connecter automatiquement lorsque ce réseau est à portée ».

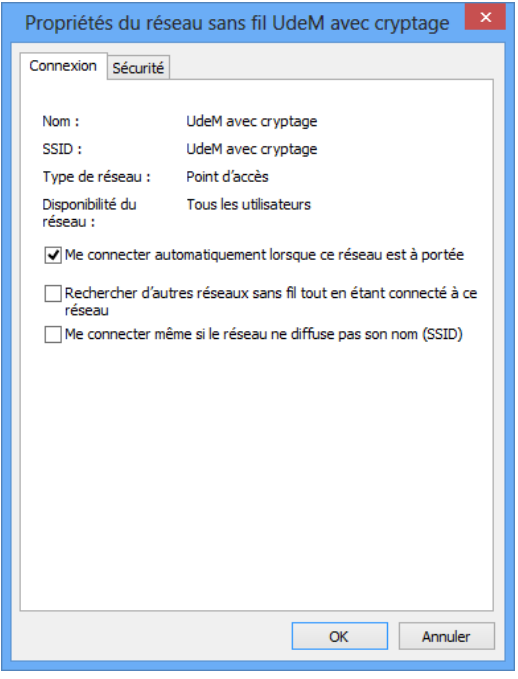

**8**. Dans l'onglet « Sécurité », suivre les étapes suivantes :

- Type de sécurité : « WPA2 Entreprise »;<br>- Type de chiffrement : « AES »:
- Type de chiffrement : « AES »;
- Sous « Choisissez une méthode d'authentification réseau », sélectionner « Microsoft : PEAP (Protected EAP) »;
- Cocher « Mémoriser mes informations d'identification pour cette connexion à chaque fois que je suis connecté »;
- Cliquer sur le bouton « Paramètres ».

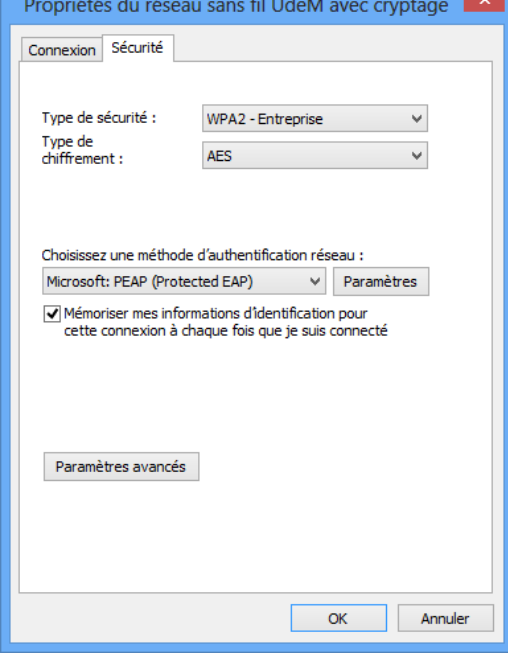

**9**. Dans la fenêtre des paramètres, suivre les étapes suivantes :

- Cocher « vérifier l'identité du serveur en validant le certificat »;
- Cocher « Connexion à ces serveurs (exemples srv1;srv2;.\*\.srv3\.com) : » et inscrire « accesreseau.umontreal.ca » dans la zone de texte;
- Dans la section « Autorités de certification racine de confiance : », cocher « Entrust Root Certification – G2 »;
- Sous la section « Notifications avant la connexion : », sélectionner « Informer l'utilisateur si le nom du serveur ou le certificat racine…. »;
- Sous la section « Méthode d'authentification », choisir « Mot de passe sécurisé (EAP-MSCHAP version 2) », cocher la case
	- « Activer la reconnexion rapide » et cliquer sur le bouton « Configurer... ».

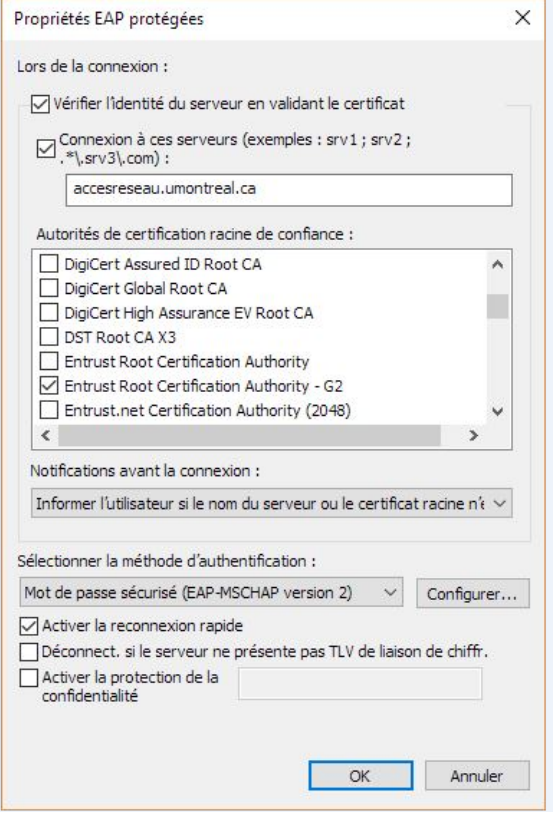

**10**. Si votre session de travail est ouverte avec des informations différentes de celles de votre compte UdeM, décocher l'option « Utiliser automatiquement mon nom et mon mot de passe Windows d'ouverture de session (et éventuellement le domaine) ». Ensuite, cliquer sur Ok pour fermer cette fenêtre.

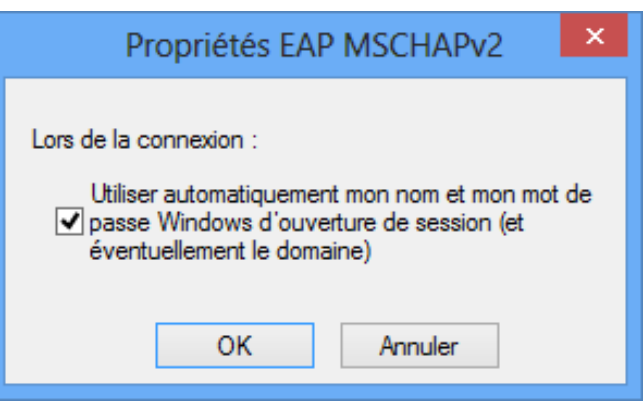

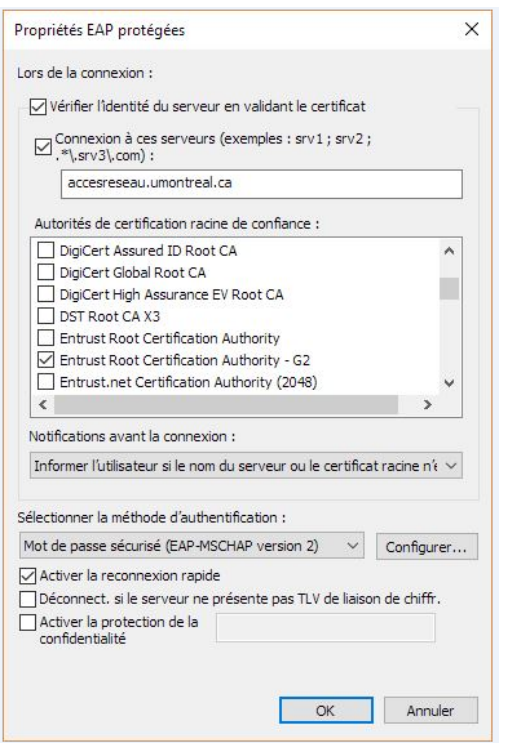

**13**. Dans l'onglet « Paramètres 802.1x », cocher « Spécifier le mode d'authentification » et sélectionner « Authentification utilisateur ». Ensuite, cliquer sur « OK ».

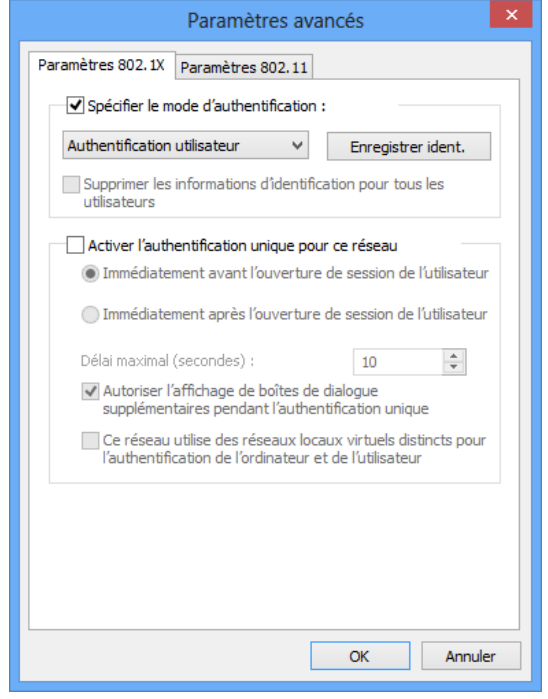

**11**. À la fenêtre suivante, cliquer sur « Ok ». **12**. À la fenêtre suivante, cliquer sur le bouton « Paramètres avancés » de l'onglet « Sécurité ».

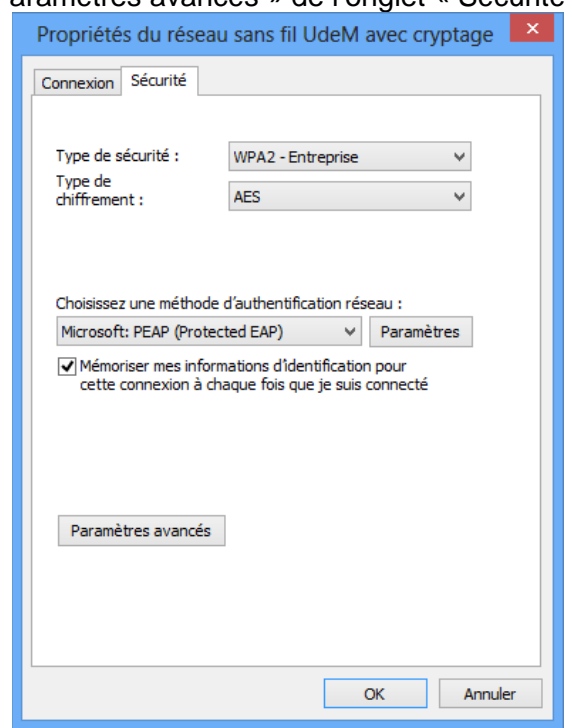

**14**. À cette fenêtre, cliquer sur « Ok ».

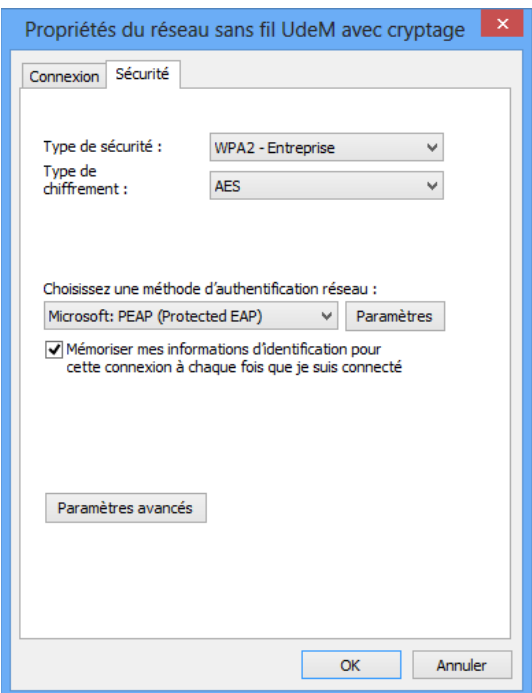

**15**. Retourner sur l'icône réseau en bas à droite de l'écran.

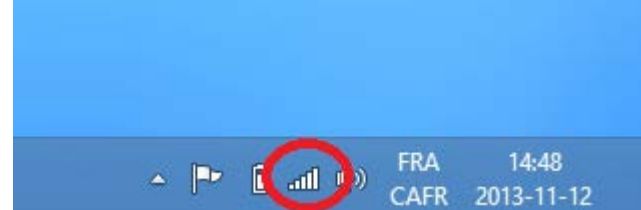

**17**. À cette fenêtre, entrer le code d'accès DGTIC et le mot de passe.

*Note : Cette fenêtre apparaît seulement si, à l'étape 10, la case « Utiliser automatiquement mon nom et mon mot de passe Windows d'ouverture de session (et éventuellement le domaine) » a été cochée.*

**16**. Sélectionner « UdeM avec cryptage » et cliquer sur le bouton « Connecter ».

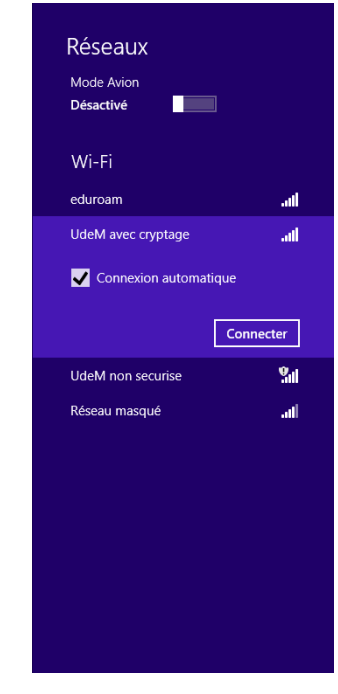

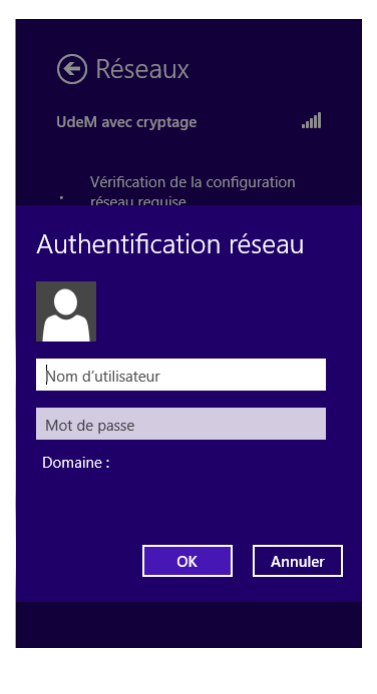

**18**. La configuration pour l'accès au réseau sans fil « UdeM avec cryptage » est complétée.